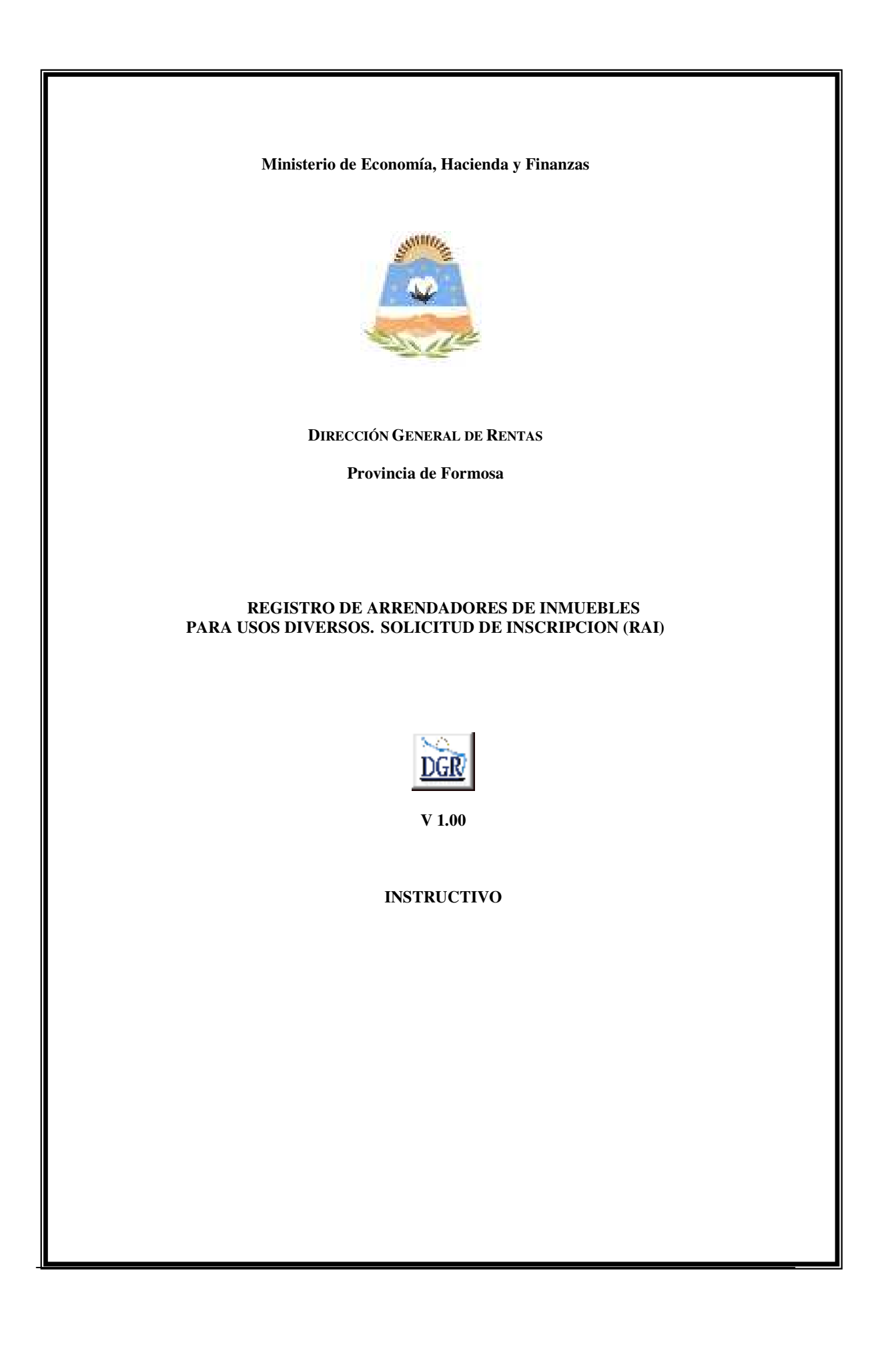

# **INTRODUCCIÓN AL SISTEMA**

### **Método de acceso**

Para comenzar a operar, se deberá ingresar al sitio oficial de rentas, http://www.dgrformosa.gob.ar/

Podrá acceder al aplicativo de la siguiente manera:

1- Con un clic en DGR EN LINEA le aparecerá la siguiente pantalla:

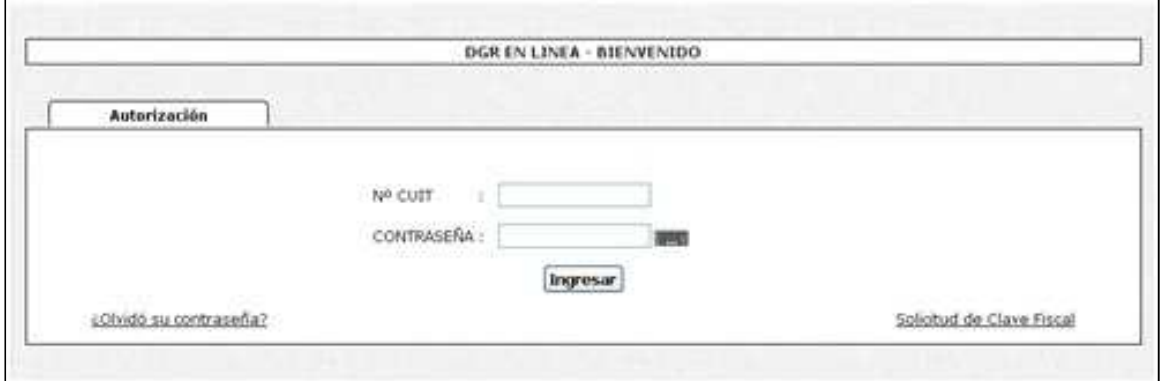

2- Ud. debe ingresar su Nº de CUIT y CONTRASEÑA.

3- Se visualizará la siguiente pantalla:

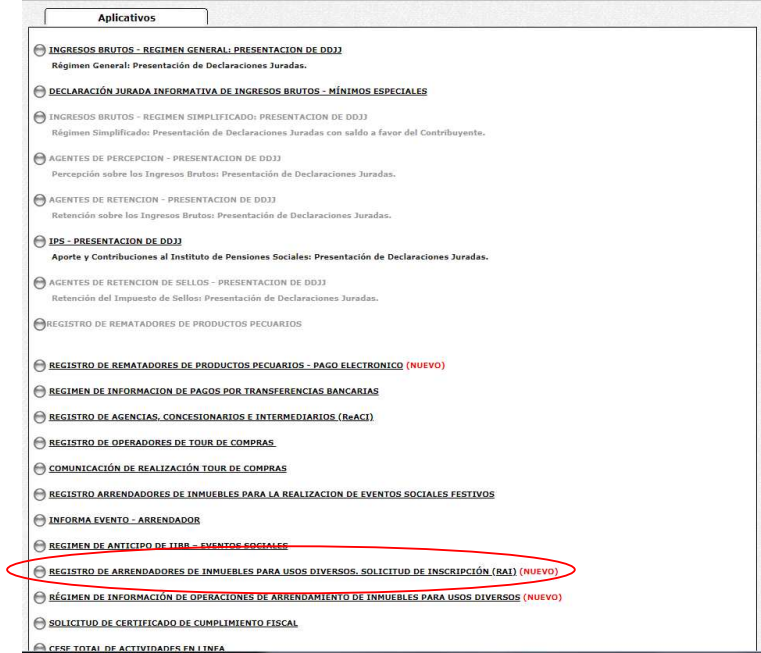

4- Ud. debe seleccionar la opción **REGISTRO ARRENDADORES DE INMUEBLES PARA USOS DIVERSOS. SOLICITUD DE INSCRIPCION (RAI)** 

# **PANTALLA PRINCIPAL**

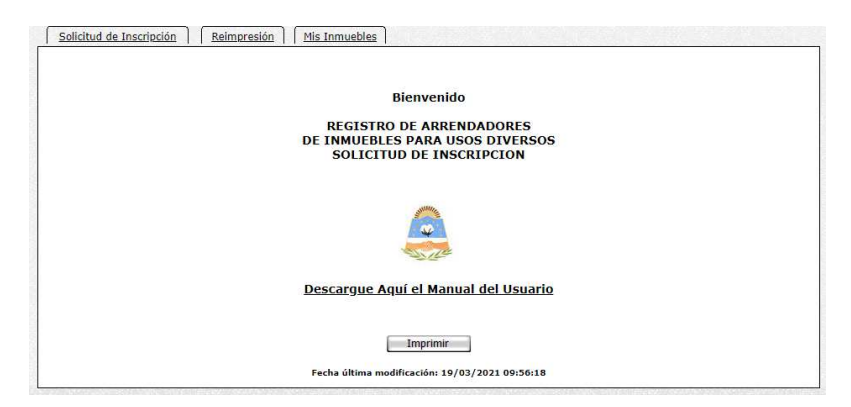

En el caso de que el contribuyente no esté adherido al Domicilio Fiscal Electrónico le aparecerá la siguiente pantalla:

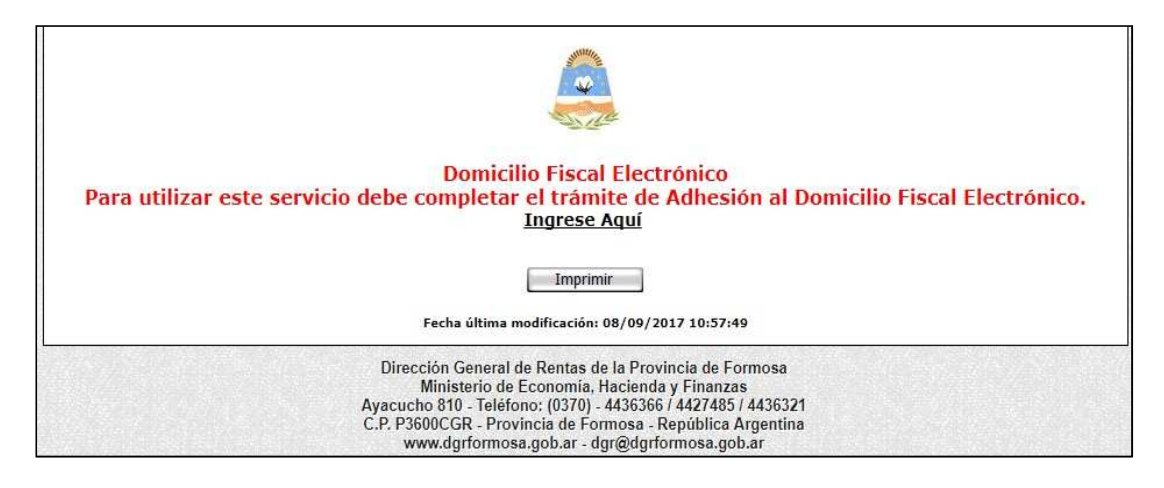

# **GUÍA A TRAVÉS DEL MENÚ**

A continuación se detalla la funcionalidad de cada una de las opciones del aplicativo, en el orden que se presentan.

#### **Solapa Solicitud de Inscripción**

Haciendo clic en "Inscripción" se le presentará la siguiente pantalla:

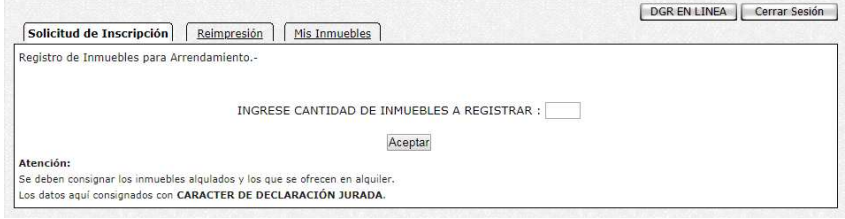

Deberá ingresar la cantidad de inmuebles con intenciones de arrendamiento.

Al hacer clic en el botón aceptar se muestran los datos informados y registrados ante esta entidad, deberá completar los datos solicitados, luego hacer clic en el botón aceptar para generar la solicitud de inscripción y su correspondiente comprobante.

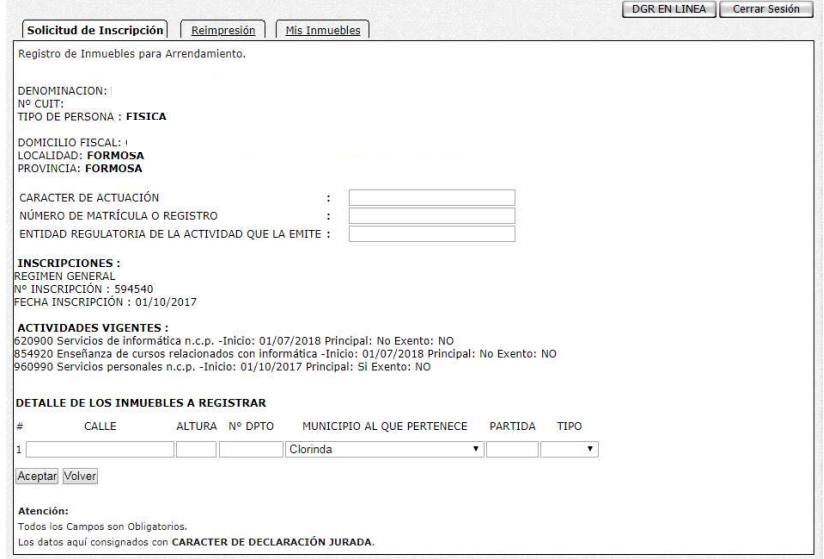

Se le mostrará la siguiente pantalla constatando que los datos se han guardado correctamente y la Solicitud de Inscripción fue iniciada de manera exitosa.

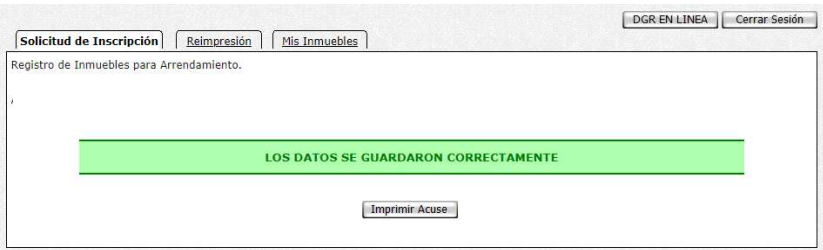

Haga clic en el botón "Imprimir" para obtener el correspondiente comprobante.

#### **Solapa Reimpresión**

Haciendo clic en "Reimpresión" se le presentará la siguiente pantalla donde Ud. puede imprimir la Solicitud o la Constancia de Inscripción al Registro de Arrendatarios para usos Diversos, una vez que esté aprobada la solicitud de Inscripción.

En el primer caso, impresión de Solicitud de Inscripción:

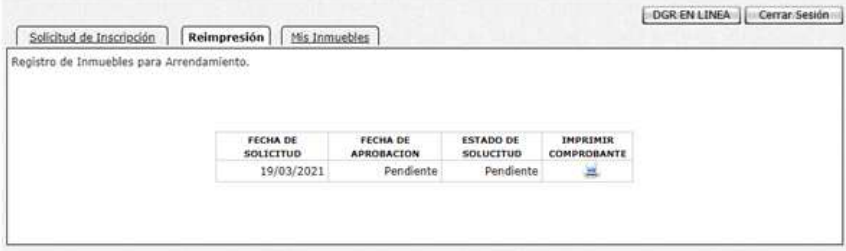

En el segundo caso, impresión de Constancia de Inscripción:

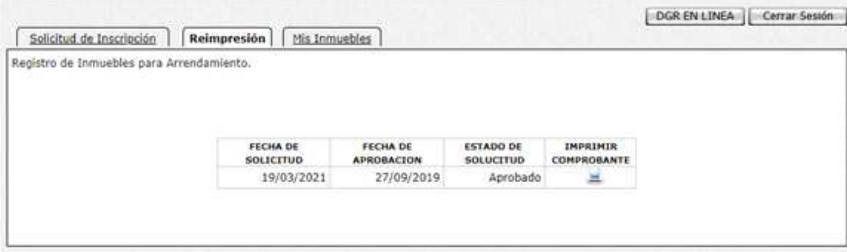

#### **Solapa Mis Inmuebles**

Haciendo clic en "Mis Inmuebles" se le presentara la siguiente pantalla donde Ud. puede ver los inmuebles registrados para su arrendamiento, pudiendo agregar más inmuebles posteriormente y/o eliminarlos.

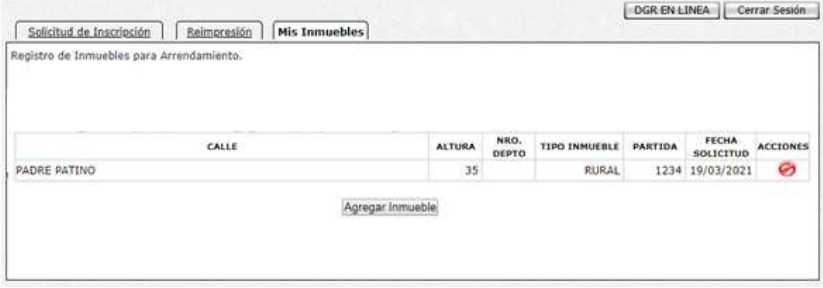

Para eliminar el inmueble debe presionar el botón correspondiente y se visualizará la siguiente pantalla donde puede aceptar o cancelar.

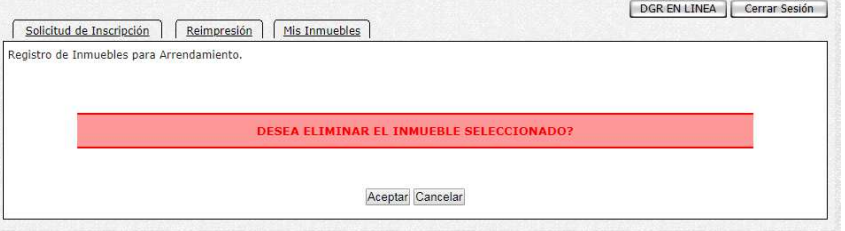

Si quiere agregar un nuevo inmueble debe presionar el botón correspondiente y se visualizará la siguiente pantalla donde debe ingresar la cantidad y aceptar, como se visualiza en la siguiente pantalla:

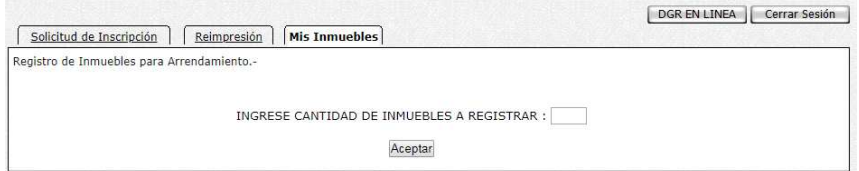

Ahora debe cargar los datos del inmueble, como se visualiza en la siguiente pantalla:

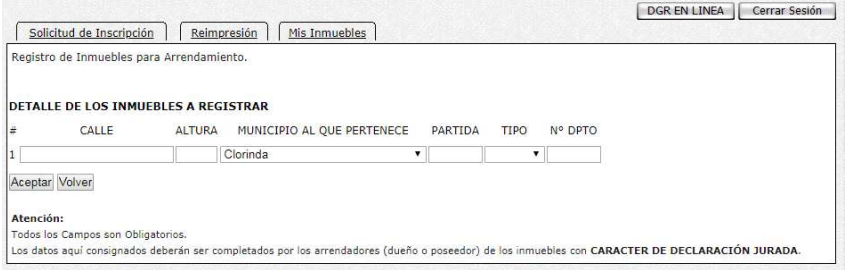

Presione el botón Aceptar, donde se visualiza en la siguiente pantalla y puede imprimir el acuse.

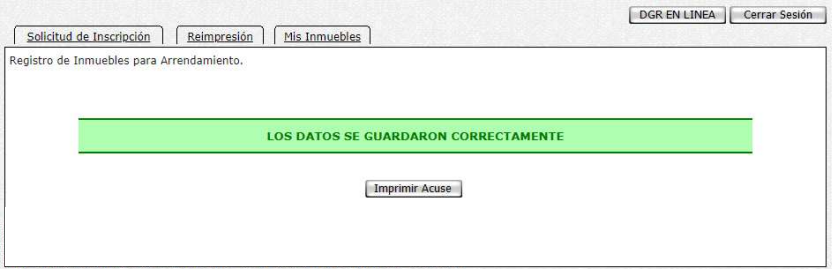